# **Programma di incentivazione di Lilly basato su strumenti rappresentativi di capitale**

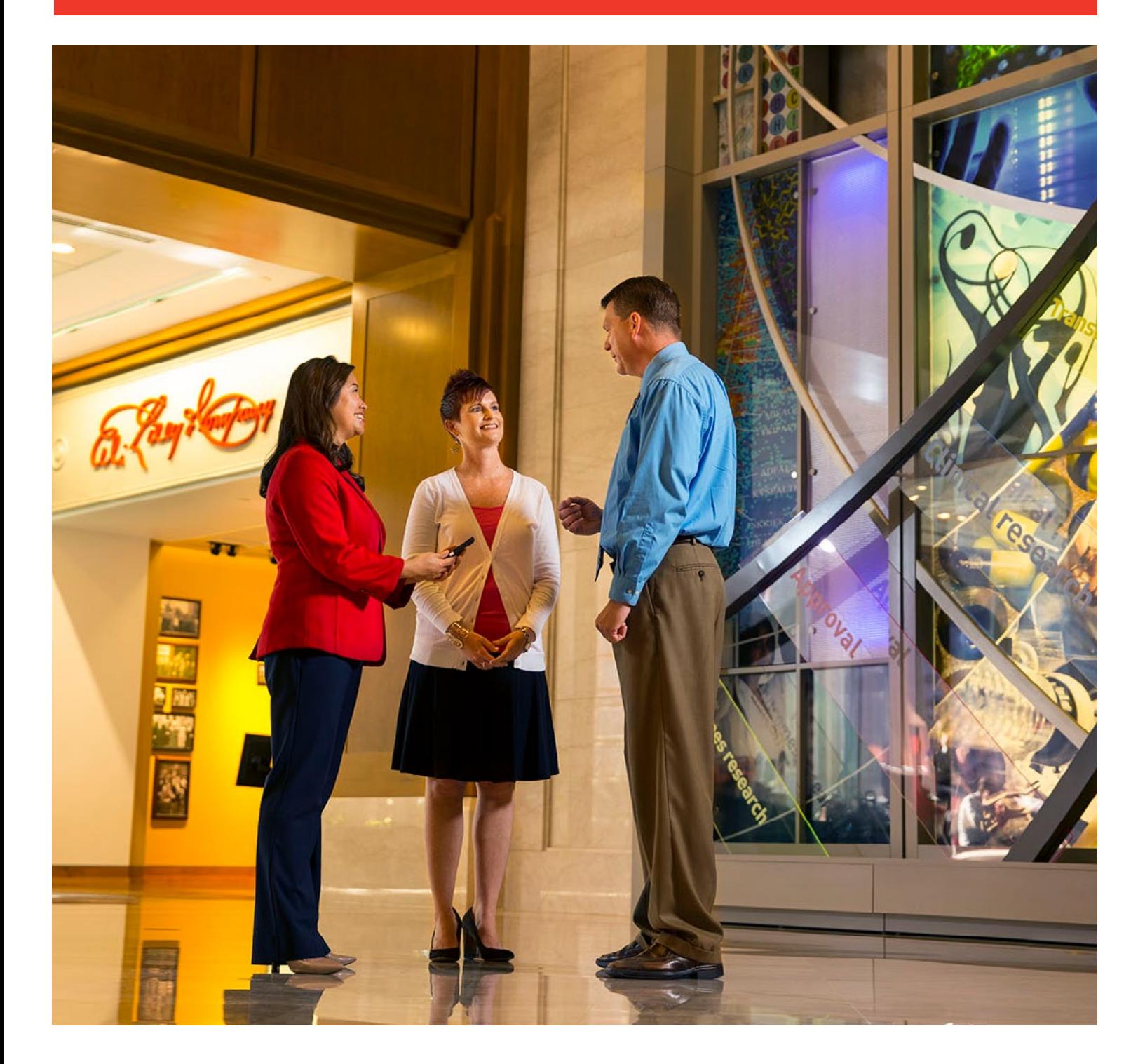

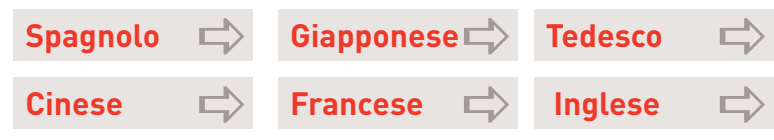

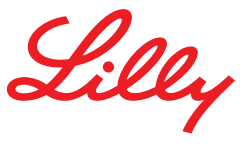

# **Accesso alle assegnazioni e assistenza**

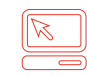

### **Benefits OnLine®**

*[myequity.lilly.com](http://myequity.lilly.com)*

La prima volta che si accede a questo link, si dovranno inserire il Nome utente e la password di Merrill Lynch per Benefits OnLine. Il login non sarà necessario le volte successive, sebbene servirà la password per poter effettuare le operazioni.

**Consulente del servizio ai partecipanti e sistema di risposta vocale (praticamente 24 ore su 24, 7 giorni su 7) (800) 553-3640 (Stati Uniti, Porto Rico e Canada). Premere il numero zero (0) per parlare con un consulente.**

Digitare il codice di accesso *[AT&T USADirect](https://www.att.com/esupport/traveler.jsp?tab=3)* per il paese da cui si sta chiamando, seguito da (800) 553-3640, oppure chiamare direttamente il numero (609) 818-8831 per effettuare una telefonata con addebito. Premere il numero zero (0) per parlare con un consulente.

Inserire il numero di verifica interna a 9 cifre di Merrill Lynch e la password di Benefits OnLine. Qualora non sia stata creata una password per accedere a Benefits OnLine, utilizzare il PIN inviato con la mail per l'accesso al sistema.

**Non si dispone di questo dato?** Quando sia chiama, premere "\*" per reimpostare il PIN o il numero zero (0) per parlare con un consulente del servizio ai partecipanti. Se viene richiesto il numero di verifica interna (IVN, *internal verification number*) di Merrill Lynch, vi si potrà accedere tramite il sito *[myMLIVN.lilly.com](http://myMLIVN.lilly.com)*.

Per ulteriori istruzioni sulla composizione dei numeri, si rimanda alla directory dei codici di accesso *[AT&T](https://www.att.com/esupport/traveler.jsp?tab=3)  [USADirect](https://www.att.com/esupport/traveler.jsp?tab=3)*.

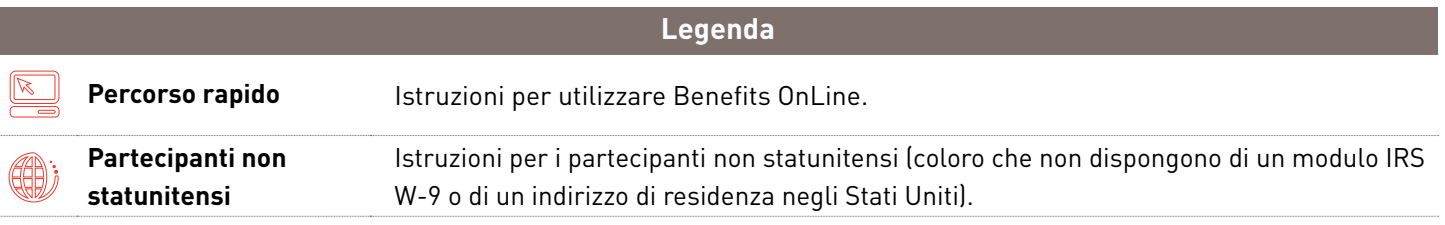

*Il presente opuscolo fornisce una descrizione generale dei servizi del piano azionario di Merrill Lynch. L'assegnazione di azioni è soggetta ai termini del piano azionario adottato dalla società di appartenenza, agli accordi stipulati con quest'ultima relativamente all'assegnazione di azioni e al prospetto fornito dalla società medesima.* 

*Le operazioni effettuate in relazione al proprio piano nell'ambito del conto di intermediazione Merrill Lynch sono soggette ai termini e alle condizioni del conto stesso. Il presente opuscolo non costituisce un'offerta o un invito all'acquisto di alcun titolo. L'offerta di acquistare titoli dalla propria società dovrebbe avvenire solo nell'ambito di un prospetto informativo, in conformità alla legge sui valori mobiliari (Securities Act) del 1933, e successive modifiche. Si prega di fare riferimento al materiale allegato per prendere visione delle informazioni fornite dalla propria società in relazione allo specifico programma.*

Merrill Lynch rende disponibili i prodotti e i servizi offerti da Merrill Lynch, Pierce, Fenner & Smith Incorporated (MLPF&S) e altre controllate di Bank of America Corporation (BofA Corp.). MLPF&S è un intermediario di negoziazione (c.d. broker-dealer) registrato, membro SIPC e controllato al 100% da BofA Corp.

Prodotti d'investimento:

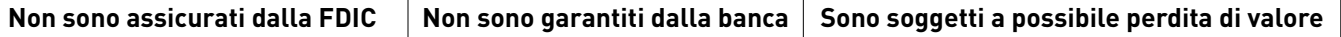

# **La gestione e il monitoraggio delle proprie assegnazioni**

Poiché le proprie assegnazioni di azioni costituiscono una parte significativa della remunerazione percepita, si vorrà sicuramente disporre di strumenti e risorse che aiutino a sfruttare nel modo più efficace possibile l'opportunità finanziaria rappresentata dalle stesse.

Merrill Lynch offre un'ampia gamma di risorse volte alla gestione e al monitoraggio delle proprie assegnazioni, incluso lo strumento rappresentato da Benefits OnLine. Attraverso Merrill Lynch, è possibile accedere a:

- » Informazioni dettagliate sulle assegnazioni, online o telefonicamente,
- » Simulazione online e possibilità di effettuare operazioni,
- » Rendiconti, conferme e moduli online, e
- » Un centro formativo online, con informazioni utili alla comprensione delle assegnazioni di azioni e delle modalità di funzionamento delle stesse.

Il presente opuscolo costituisce una guida pratica alla gestione delle proprie assegnazioni di azioni con Merrill Lynch e comprende istruzioni dettagliate per iniziare. Conservare la presente guida a titolo di riferimento insieme all'accordo di assegnazione stipulato e ai documenti relativi al piano.

### **Contenuto**

### **Introduzione**

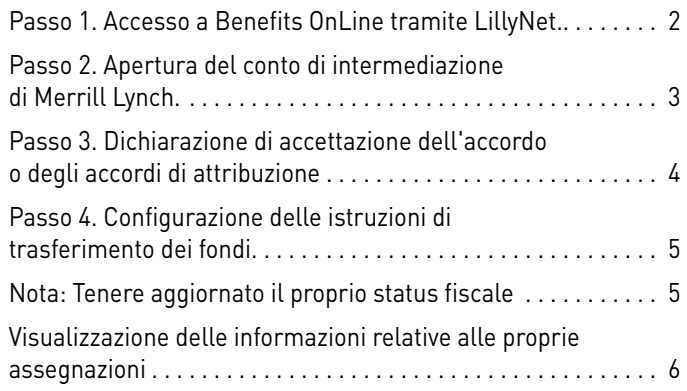

### **Utilizzare Benefits OnLine**

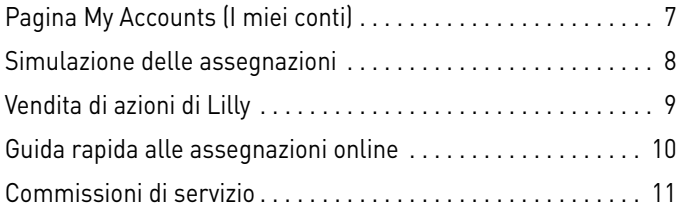

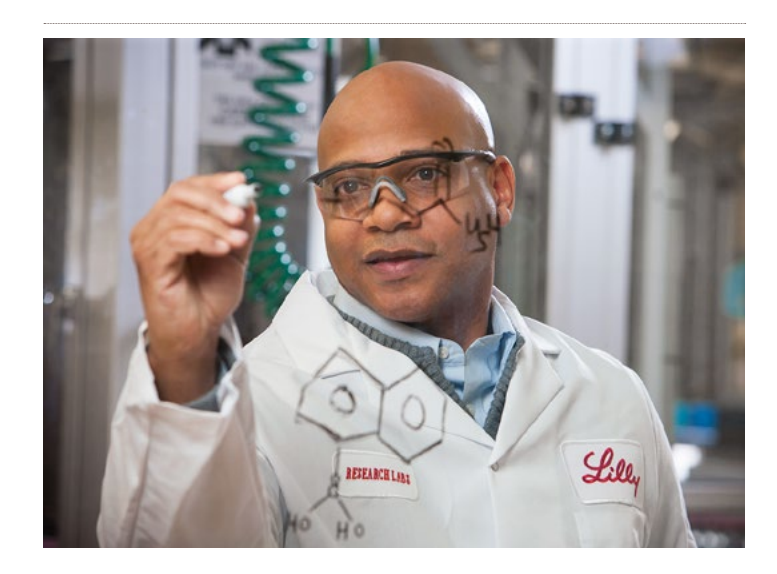

# **Passo 1 Accesso a Benefits OnLine tramite LillyNet**

Una volta effettuato il login a LillyNet, per accedere a Benefits OnLine, inserire *[myequity.lilly.com](http://myequity.lilly.com)* nella barra degli indirizzi di Internet Explorer.

# È la prima volta che si accede a Benefits OnLine?

All'interno del sito, seguire la procedura "New Benefits OnLine Users" (Nuovi utenti di Benefits OnLine) al fine di creare un Nome utente e una password.

Coloro a cui viene destinata un'attribuzione per la prima volta riceveranno due comunicazioni via e-mail da Merrill Lynch. In una, sarà contenuto il numero di verifica interna di Merrill Lynch (IVN, che, nel corso di tale procedura, viene talvolta denominato anche "numero di conto"); nell'altra, invece, verrà fornito il numero di identificazione personale (PIN). Occorreranno questi due elementi per configurare l'accesso a Benefits OnLine.

### **Non si vuole attendere di ricevere la mail?**

È possibile ottenere il numero IVN tramite il sito *[myMLIVN.lilly.com](http://myMLIVN.lilly.com)*. Si può reimpostare il proprio PIN selezionando "forgot your PIN" (PIN dimenticato) sulla pagina di Benefits OnLine.

# Si è già effettuato l'accesso a Benefits OnLine?

Nel caso in cui si sia già provveduto in precedenza a creare il proprio Nome utente e la propria password, ma non si sia effettuato l'accesso a Benefits OnLine dal 12 agosto 2015, verrà richiesto di autenticare nuovamente i propri dati di login, ai fini di una maggiore sicurezza. L'aggiornamento delle credenziali per il login richiede solamente pochi istanti. Qualora non si ricordi più il Nome utente o la password, è possibile reimpostarli direttamente online o chiamando Merrill Lynch per ricevere assistenza.

## Selezione della lingua

Si può selezionare una lingua diversa dall'inglese una volta effettuato l'accesso a Benefits OnLine (le opzioni disponibili appariranno sulla barra grigia nella parte superiore dello schermo). Per ulteriori informazioni, si rimanda alla pagina 7 del presente opuscolo.

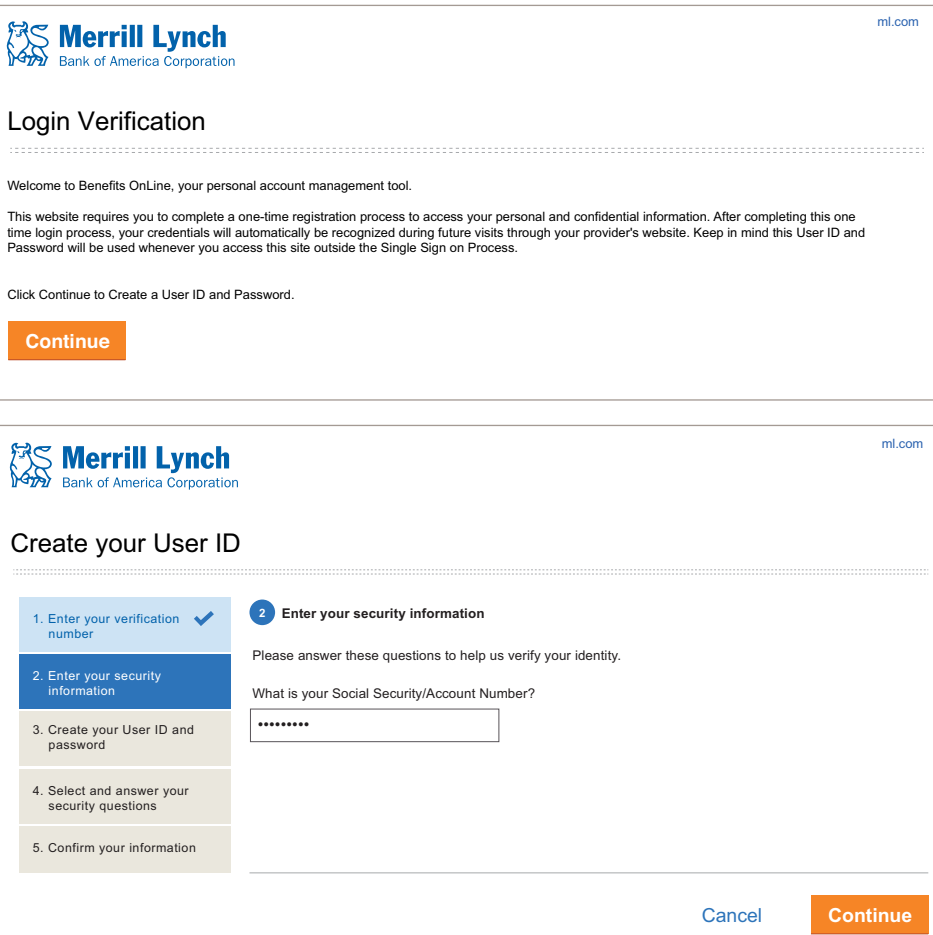

# **Passo 2 Apertura del conto di intermediazione di Merril Lynch**

Sarà necessario aprire un conto limitato per investitore individuale (LIIA, Limited Individual Investor Account), prima di poter effettuare operazioni relative alle proprie assegnazioni di azioni, anche nel caso in cui si abbia già un altro conto di intermediazione di Merrill Lynch.\*

Accesso a Benefits OnLine tramite *[myequity.](http://myequity.lilly.com) [lilly.com](http://myequity.lilly.com)*. Apparirà un pop-up di promemoria. Selezionare il proprio piano nella finestra di pop-up e fare clic su **Continue** (**Continua**). Nella schermata successiva, fare clic sul pulsante **Open a Limited Individual Investor Account** (**Apri un conto limitato per investitore individuale**).

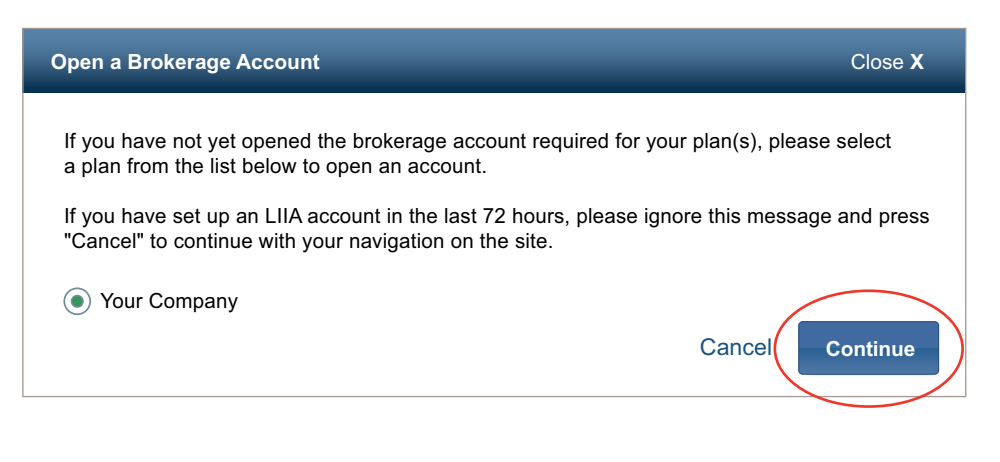

**È importante evitare i ritardi!** L'attivazione del conto potrebbe richiedere fino a 72 ore. Effettuando l'apertura del conto ora, esso sarà disponibile per le operazioni relative alle proprie assegnazioni.

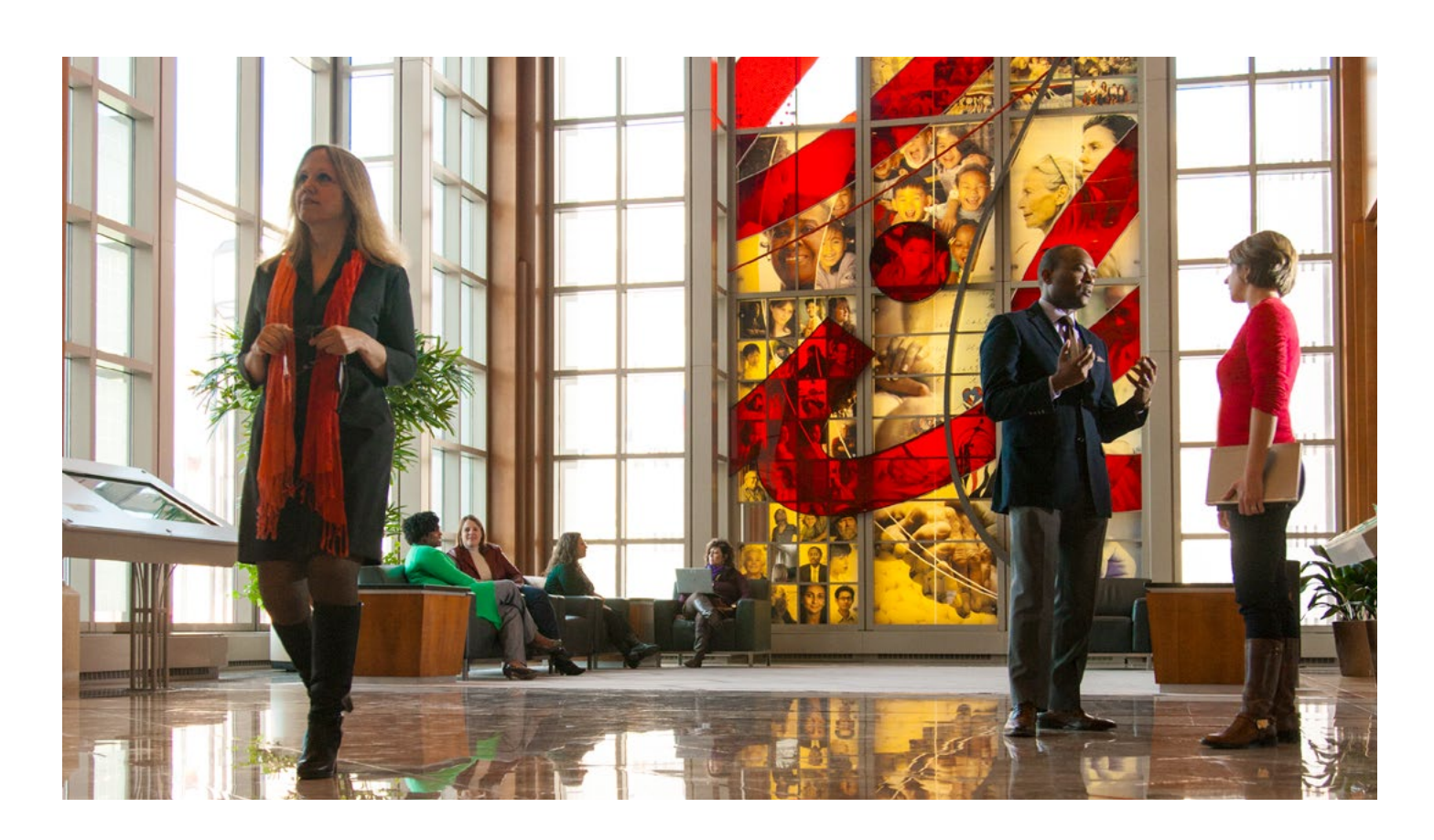

*\* Il conto LIIA è un conto di intermediazione limitato, auto-gestito e non fruttifero.*

# **Passo 3 Dichiarazione di accettazione dell'accordo o degli accordi di attribuzione**

È necessario dichiarare l'accettazione dell'accordo o degli accordi di attribuzione entro il periodo limitato per l'accettazione delle assegnazioni attribuite. Per ragioni contabili e di conformità, **qualora non si provveda a dichiararne l'accettazione online durante tale periodo, si rinuncerà alle proprie assegnazioni**.

Dichiarando subito di accettare gli accordi di attribuzione, si evitano possibili ritardi in momenti successivi. Per iniziare, fare click su "Accept Now" (Accetta ora) nell'Action Center (Centro azioni) sotto **My Accounts** (**I miei conti**). È anche possibile accedere alla schermata **Pending Acceptance** (**Accettazione in sospeso**) selezionando la scheda **Grant Information** (**Informazioni sull'attribuzione**) e poi **Pending Acceptance**.

Si sottolinea che, per accettare le proprie attribuzioni, si può anche utilizzare il proprio dispositivo mobile.

#### Modalità di accettazione delle assegnazioni Merrill Lynch Logout • Help • Sitemap • FAQs Logout • Help • Sitemap • FAQs Enter Symbol Get Quote 1  **My Accounts Education Center Advice & Planning Markets Equity Plans Select a Grant (Seleziona un'attribuzione) My Accounts | Education Center | Advice & Planning | Markets | Equity Plans Grant Information My Activity Individual/Plan Information Document Library Model/Exercise Brokerage Account**  Grant Information My Activity Individual/Plan Information Document Library Model/Exercise Brokerage Account Plan Selector: <mark>— Select Plan — v</mark> U Selezionare dalla lista delle attribuzioni quella che si desidera Equity Plan > Grant Information > Pending Acceptance Equity Plan > Grant Information > Pending Acceptance accettare (è possibile accettare solo un'attribuzione alla volta). Pending Acceptance Pending Acceptance Print Print 1 1. Select a Grant **Select a Grant 1 Select a Grant 1** 1. Select a Grant 2. Review Grant 2. Review Grant **Available Grants Available Grants** 3. Confirm and Submit Your Selection 3. Confirm and Submit Your Selection Select Grant Date Grant Type /Grant Code Quantity Granted Take Action By  $\bullet$ 06/21/2014 RSU - RSU01110 1000 1000 06/01/2015 06/21/2014 RSU - RSU01110 1,000 06/01<br>06/21/2014 NO NORF442 10 10:00 06/21/2014 RSU - RSU01110 1,000 06/01/2015 06/21/2014 RSU - RSU01110 1,000 06/01<br>- 06/21/2014 MQ-NQ05112 10 06/01 Logout • Help • Sitemap • FAQs Logout • Sitemap • Sitemap • FAQS • FAQS • FAQS • FAQS • FAQS • FAQS • FAQS • FAQS • FAQS • FAQS • FAQS • FAQS • FAQS • FAQS • FAQS • FAQS • FAQS • FAQS • FAQS • FAQS • FAQS • FAQS • FAQS • FAQS • FAQS • FAQS • FAQS • FAQS  $\bullet$ 06/21/2014 NQ-NQ05112 10 06/01/2015 06/21/2014 NQ-NQ05112 10 06/01/2015 Plan Selector: — Select Plan — — Select Quick Links — (Edit) Select Language: English u <sup>u</sup> Plan Selector: — Select Plan — — Select Quick Links — (Edit) Select Language: English u <sup>u</sup> **CANCEL CANCEL CONTINUE** CONTINUE Pending Acceptance Pending Acceptance Print 2 **Review Grant (Verifica l'attribuzione)**  Print 1. Select a Grant 1. Select a Grant **Review Grant 2 Review Grant 2** Verificare i documenti relativi all'assegnazione attribuita. È 2 2. Review Grant 2. Review Grant un'operazione obbligatoria. **Review Documents NOTE:** You must view the Grant Documents before making an election. **Review Documents NOTE:** You must view the Grant Documents before making an election. 3. Confirm and Submit Your Selection 3. Confirm and Submit Your Selection **COFF Agreement**<br> **COFF Agreement**<br> **COFF Agreement** Successivamente, selezionare **Accept** (**Accetta**) o **Reject Agreement Agreement** Grant Date Grant Type /Grant Code Quantity Granted Take Action By<br>
07/15/2004 RSU - RSU01110 10.000 06/20/2015<br> **C** Accept<br>
By accepting this grant, loren fosum dolor sit amet, consected<br>use radipiscing elit, see nonummy i **Grant Date Grant Type /Grant Code Grant Date Grant Type /Grant Code Vesting Details Vesting Details** (**Rifiuta**) per accettare o rifiutare l'assegnazione. **CANCEL Grant Type /Grant Code Quantity Granted Take Action By**<br>
07/15/2004 RSU - RSU01110 10,000 06/20/2015<br> **C** Accept<br>
By accepting this grant, lonen ipsum dolor sit amet, consected<br>
monummy ribh euismod tinicidurt ut l 07/15/2004 RSU - RSU01110 View Details RSU - RSU01110 View Details 10,000 06/20/2015 10,000 06/20/2015 07/15/2004 **Accept Accept** By accepting this grant, lorem ipsum dolor sit amet, consectetuer adipiscing elit, sed diam By accepting this grant, lorem ipsum dolor sit amet, consectetuer adipiscing elit, sed diam nonummy nibh euismod tincidunt ut laoreet dolore magna aliquam erat volutpat. Enter Symbol Get Quote nonummy nibh euismod tincidunt ut laoreet dolore magna aliquam erat volutpat. enter Symbol Get  $\sim$  **My Accounts Education Center Advice & Planning Markets Equity Plans Reject My Accounts Education Center Advice Advice Advice Advice Advice Advice Advice Advice Advice Advice Advice Advice Reject** if acceptances is declined, this grant lorem ipsum dolor sit amet, consectetuer adipiscing elit,<br>sed diam nonummy nibh euismod tincidunt ut laoreet dolore magna aliquam erat volutnat sed diam nonummy nibh euismod tincidunt ut laoreet dolore magna aliquam erat volutpat. Select Language: English u <sup>u</sup> **CONTINUE** Pending Acceptance 3 **Confirm and Submit Your Selection (Conferma e trasmetti l'azione selezionata)** 1. Select a Grant 1. Select a Grant **Confirm and Submit Your Selection Confirm and Submit Your Selection 3 3** 2. Review Grant 2. Review Grant **Selected Grant Selected Grant** Per confermare l'azione selezionata, si dovrà inserire la 3 3. Confirm and Submit **Grant Date G Grant Type /Grant Code ranted Take Action By Grant Date G Grant Type /Grant Code ranted Take Action By Vesting Vesting** Your Selection propria password di Benefits OnLine. Fare poi clic su **Submit** 07/15/2004 RSU - RSU01110 10,000 06/20/2015 View Details (**Trasmetti**). Verrà visualizzata la conferma dell'azione che è To confirm, enter your password and click **Submit** Password? **You have chosen to Accept your Grant 3** \*\*\*\*\*\*\*\*\*\*\*\*\*\* **You have chosen to Accept your Grant** stata selezionata. Forgot your To confirm, enter your password and click Submit **Password?** Password? \*\*\*\*\*\*\*\*\*\*\*\*\* SUBMIT Importante: qualora sia stata attribuita più di un'assegnazione, sarà SUBMIT necessario ripetere queste operazioni per ciascuna assegnazione: selezionare **Accept** [o **Reject**], inserire la password di Benefits OnLine e fare clic su **Submit**.

È possibile verificare le assegnazioni accettate in qualsivoglia momento, consultando **Equity Plans > My Activity** (**Piani azionari > La mia attività**).

# **Passo 4 Configurazione delle istruzioni di trasferimento dei fondi**

Il fatto che le istruzioni di trasferimento dei fondi siano disponibili su file consentirà di trasferire fondi dal proprio conto di intermediazione Merrill Lynch a un altro conto durante l'esecuzione delle operazioni.

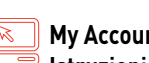

**My Accounts** > **Equity Plans** > **Brokerage Account** > **Wire Instructions (I miei conti > Piani azionari > Conto di intermediazione > Istruzioni di trasferimento)**

# Cosa serve

- **1. Numero del conto** (**Account number**) al quale trasferire i fondi
- **2. Il codice ABA (routing) "FedWire" del proprio istituto finanziario**

Contattare il proprio istituto finanziario per richiedere il codice ABA di quest'ultimo, necessario per effettuare i bonifici elettronici o per ottenere istruzioni alternative.

Per trasferire liquidità a un altro conto Merrill Lynch, utilizzare il codice ABA 026009593.

 Partecipanti non statunitensi: anziché il codice ABA, sarà necessario il **codice SWIFT**. Potrebbero esservi ulteriori prescrizioni da parte dei paesi di appartenenza di taluni partecipanti non statunitensi. Se si hanno domande, contattare il proprio istituto finanziario.

Si riceverà una mail di conferma delle istruzioni impartite e sulla pagina **My Accounts** (**I miei conti**) comparirà un messaggio di avviso (Alert). Nell'eventualità in cui non si sia più un dipendente attivo presso Lilly o il proprio istituto finanziario necessiti di un intermediario, occorrerà contattare Merrill Lynch al fine di configurare le istruzioni di trasferimento dei fondi.

# **Nota: Tenere aggiornato il proprio status fiscale**

# **Cittadini statunitensi**

All'apertura di un conto di intermediazione LIIA, si invita a certificare il proprio status fiscale nei confronti dell'Internal Revenue Service compilando il modulo W-9.

## **Cittadini non statunitensi**

Se si è un partecipante internazionale, si dovrà ricertificare il proprio status fiscale presentando un nuovo modulo W-8BEN ogni tre anni.

In caso di mancata ricertificazione ogni tre anni, si può essere soggetti a una ritenuta alla fonte a titolo di garanzia contributiva sulle operazioni relative alle proprie assegnazioni di azioni.

Quando ci si deve ricertificare tramite il modulo W-8BEN, si vedrà un messaggio di avviso (**Alert**) sotto l'intestazione Message Center (Centro messaggi) su Benefits OnLine.

- **1.** Fare clic su **Alerts** (**Avvisi**) sotto l'intestazione Message Center (Centro messaggi)
- **2.** Seguire il link per accedere al modulo online
- **3.** Compilare il modulo seguendo le istruzioni

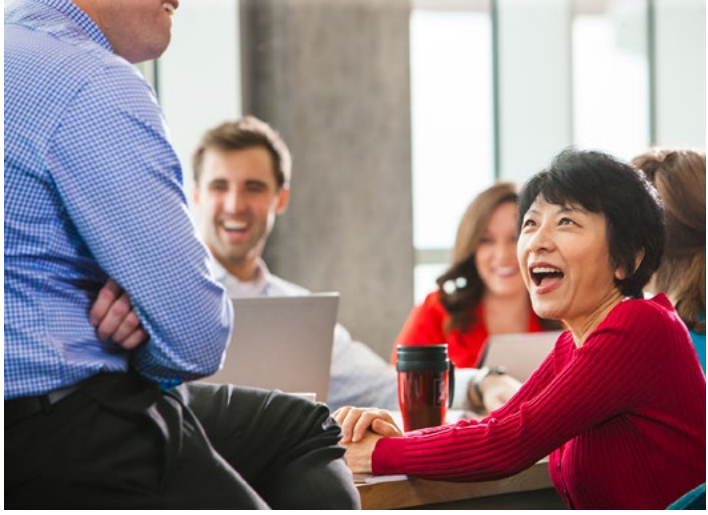

# **Visualizzazione delle informazioni relative alle proprie assegnazioni**

## **My Accounts** > **Equity Plans (I miei conti > Piani azionari)**

- » Tramite questa scheda, si accede direttamente alla pagina **Grant Summary** (**Sintesi delle attribuzioni**).
- » Per visualizzare la pagina **Grant Summary**, è anche possibile selezionare le registrazioni relative alle azioni di Lilly (Equity Recordkeeping) alla pagina **My Accounts** (**I miei conti**).
- » Se non ci si trova nella pagina **My Accounts**, selezionare **Equity Plans** > **Grant Information** > **Grant Summary Grant Detail** (**Piani azionari > Informazioni sulle attribuzioni > Sintesi delle attribuzioni – Dettaglio delle attribuzioni)**.

## Caratteristiche importanti della pagina

#### **Barra di sintesi** 1

 Visualizza il valore potenziale (non realizzato) delle proprie assegnazioni, sulla base del corso di chiusura registrato dal titolo Lilly il giorno precedente.

### **All Grants (Tutte le attribuzioni)** 2

 Elenca le informazioni relative alle proprie attribuzioni. Selezionare la data di attribuzione di un'assegnazione per visualizzare i dettagli della stessa, inclusi l'attività recente, il calendario di maturazione e le modalità di liquidazione.

# **Actions (Azioni)** 3

 Fornisce accesso rapido ad azioni quali l'accettazione di un'assegnazione, la simulazione del pagamento di un'assegnazione o l'effettuazione di una selezione di carattere fiscale per le Quote soggette a limitazioni (Restricted Stock Unit, RSU), le Assegnazioni di valore agli azionisti (Shareholder Value Award, SVA) e le Assegnazioni legate al rendimento (Performance Award, PA).

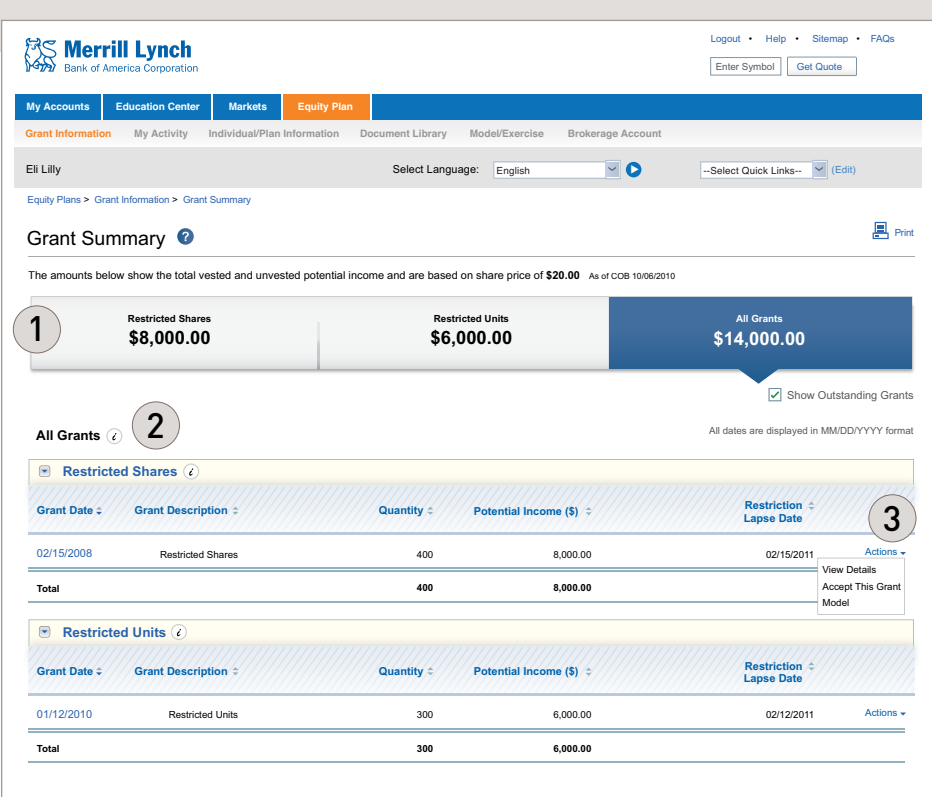

Le informazioni relative alle opzioni su azioni non esercitate o alle assegnazioni non maturate sono disponibili nella sezione **Equity Plans** > **Grant Information – Grant Detail** (**Piani azionari > Informazioni sulle attribuzioni – Dettaglio delle attribuzioni**). Questa sezione visualizza le informazioni sulla propria assegnazione e sulla relativa attività.

## Fase successiva al pagamento delle assegnazioni

Ad avvenuta maturazione delle assegnazioni, nel conto di intermediazione verranno visualizzate anche le informazioni relative alle disponibilità liquide e/o ai titoli derivanti da tali assegnazioni. A questo punto, dette informazioni non compariranno più nella sezione **Grant Information – Grant Detail** (**Informazioni sulle attribuzioni – Dettaglio delle attribuzioni**).

# **Pagina My Accounts (I miei conti)**

Benefits OnLine offre un'ampia gamma di strumenti e risorse per la gestione e il monitoraggio delle proprie assegnazioni. Le seguenti pagine mettono in risalto svariate caratteristiche di rilievo del sito e illustrano alcune importanti procedure relative alle assegnazioni.

## **Andare all'indirizzo** *[myequity.lilly.com](http://myequity.lilly.com)***.**

(I nuovi utenti devono fare riferimento al **Passo 1: Accesso a Benefits OnLine tramite LillyNet** a pagina 2 del presente opuscolo.)

# Caratteristiche importanti della pagina

 **Total Market Value (Valore totale di mercato)** 1

### Mostra:

 $\mathbb{Z}$ 

- » Il saldo della propria assegnazione (il potenziale valore totale di mercato delle assegnazioni in essere sulla base del corso di chiusura registrato dal titolo Lilly il giorno precedente)
- » Il saldo del proprio conto di intermediazione di Merrill Lynch (se il conto è attivato)

 Selezionare il nome del piano di assegnazione interessato o il conto di intermediazione per visualizzare ulteriori informazioni.

#### **Equity Plans (Piani azionari)** 2

Fornisce accesso alle informazioni e alle risorse relative alle proprie assegnazioni.

### **Message Center (Centro messaggi)**  3

Visualizza messaggi importanti che devono essere letti, inclusi gli Avvisi (**Alerts**) urgenti riguardanti eventuali azioni da adottare.

### **Select Quick Links (Seleziona collegamenti rapidi)**  $\left( 4\right)$

Consente di definire collegamenti rapidi alle pagine più visitate.

#### **Select your language (Seleziona lingua)**  $(5)$

Consente di selezionare una lingua diversa dall'inglese.

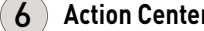

### **Action Center (Centro azioni)**

Avvisa di qualsivoglia azione debba essere eventualmente adottata (quale l'apertura di un conto di intermediazione) o delle informazioni che possono risultare utili nella pianificazione del proprio futuro finanziario.

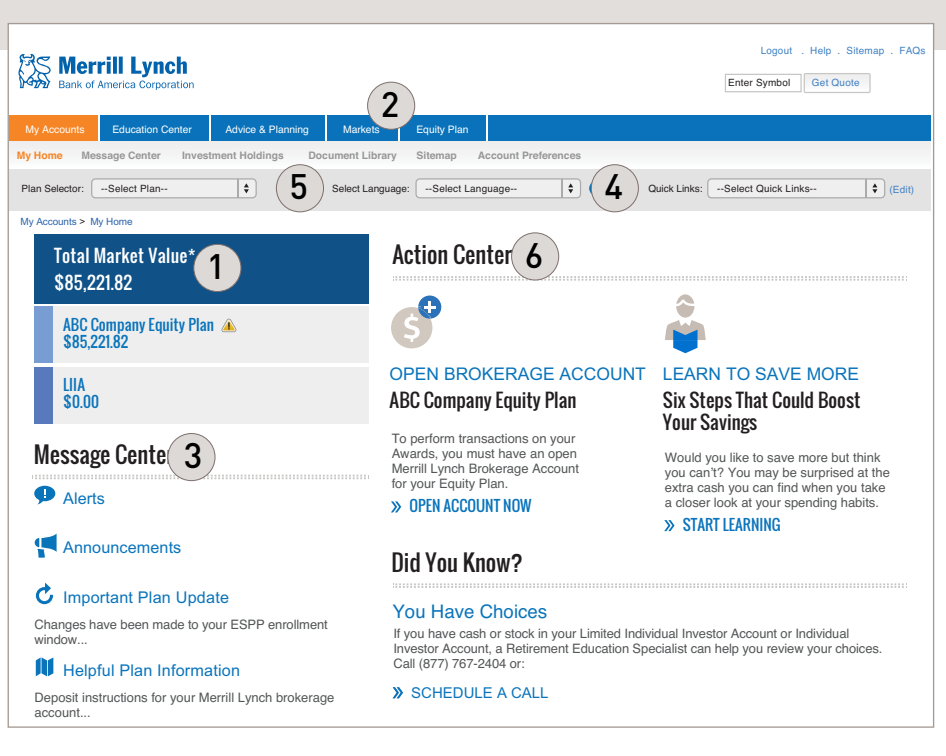

# **Simulazione delle assegnazioni**

## **My Accounts** > **Equity Plans** > **Model Only (I miei conti > Piani azionari > Solo simulazione)**

È possibile simulare il valore stimato e i costi delle proprie assegnazioni utilizzando la scheda **Model** (**Simula**).

*RSU, PA e SVA*—Utilizzare **Model Only** 

## Come simulare le assegnazioni

- **Transaction Type (Tipologia di operazione)/Grants to Display (Attribuzioni da visualizzare)**  1
	- » *RSU* Selezionare Restricted Lapse (Periodo di tempo soggetto a limitazioni) come tipologia di operazione. Le attribuzioni non maturate verranno visualizzate automaticamente. Selezionare poi le assegnazioni di cui si desidera fare la simulazione.
	- » *PA/SVA* Selezionare Performance Awards (Assegnazioni legate al rendimento) come tipologia di operazione. Selezionare poi le assegnazioni di cui si desidera fare la simulazione.

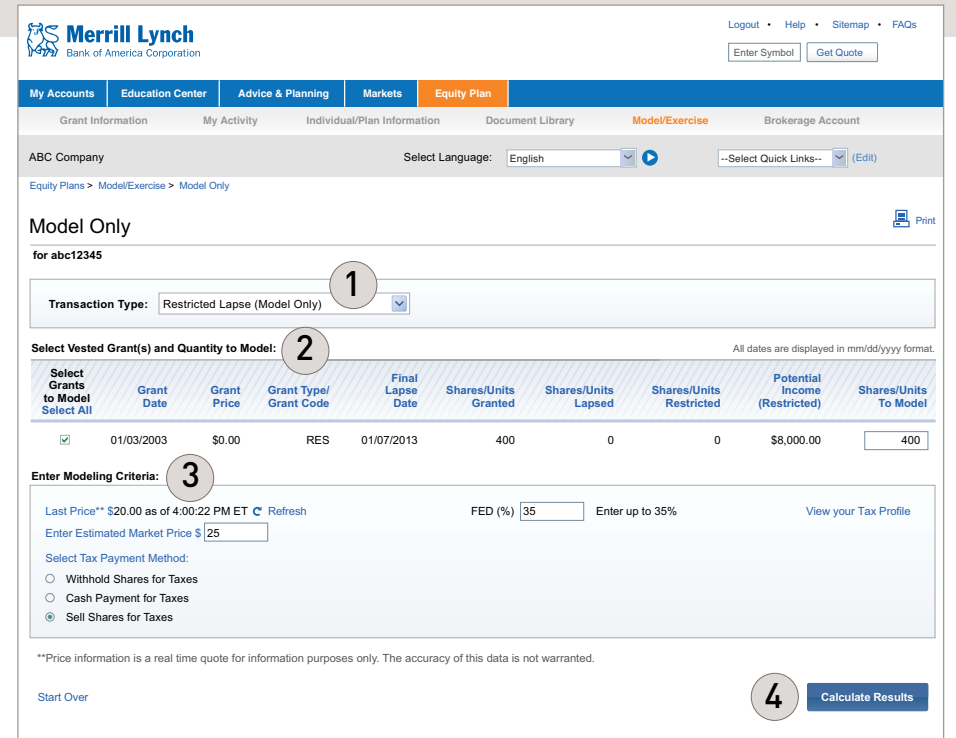

### **Select Grants to Model (Seleziona Attribuzioni da simulare)/Enter Modeling Criteria (Inserisci criteri di simulazione)** 2

» Spuntare la casella relativa alle specifiche attribuzioni di cui si desidera fare la simulazione e inserire le quantità da simulare.

### **Enter Modeling Criteria (Inserisci criteri di simulazione)**  3

- » Inserire il prezzo di mercato stimato delle proprie azioni. L'ultimo corso dell'azione viene indicato a titolo informativo. Si può fare clic su "View your Tax Profile" (Visualizza il tuo profilo fiscale) per accedere ai propri dati fiscali, secondo quanto comunicato da Lilly.
- » Se richiesto, selezionare un metodo di versamento delle imposte (ove applicabile all'assegnazione), scegliendo tra **Withhold Shares for Taxes** (**Trattieni azioni ai fini del versamento delle imposte**) (impostazione di default, raccomandata da Lilly) o **Cash Payment for Taxes** (**Versa le imposte con pagamento in contanti**). Tali operazioni servono unicamente a fini di simulazione.

## **Calculate Results (Calcola i risultati)**

4

» Selezionare **Calculate Results** (**Calcola i risultati**) per visualizzare la sezione **Modeling Results** (**Risultati della simulazione**).

# **Vendita di azioni di Lilly**

Attraverso Benefits OnLine, è possibile vendere azioni detenute nel proprio conto di intermediazione di Merrill Lynch. Quando si procede in tal senso, si può optare tra la vendita di una quantità di azioni e la vendita di lotti fiscali\* specifici. Quando si sceglie di vendere una quantità di azioni, queste sono vendute secondo un criterio *first-in, first-out* a fini fiscali, poiché ciascun lotto fiscale potrebbe avere caratteristiche comuni in termini di costi (vengono vendute prima le azioni detenute da più tempo). Scegliere la vendita di lotti fiscali specifici può semplificare le registrazioni contabili a fini fiscali.

#### $\overline{\mathbb{Z}}$ **My Accounts** > **Equity Plans** > **Brokerage Account** > **Sell Shares (I miei conti > Piani azionari > Conto di intermediazione > Vendi azioni)**

La voce di menù **Sell Shares** (Vendi azioni) è disponibile solo nel caso in cui si sia aperto il conto di intermediazione di Merrill Lynch relativo al proprio piano di assegnazione di azioni di Lilly.

### Istruzioni operative

 **Selezione della quantità totale da vendere o dei lotti fiscali** 1

> È possibile scegliere tra **Enter Total Quantity to Sell (Inserisci quantità totale da vendere)** o **Select Tax Lots from the List Below (Seleziona lotti fiscali dall'elenco sotto)**.

- » Se si seleziona Enter Total Quantity to Sell, è sufficiente inserire la quantità nella casella posta in prossimità e fare clic su **Continue** (**Continua**).
- » Se invece si opta per Select Tax Lots, selezionare il lotto o i lotti fiscali tra quelli visualizzati, inserire nella parte destra dello schermo la quantità che si desidera vendere di ciascun lotto e fare clic su **Continue** (**Continua**).

### **Sale Order Information (Informazioni sull'ordine di vendita)** 2

 Scegliere **Market (Prezzo di mercato)** se si desidera che l'ordine venga eseguito al prossimo prezzo di vendita disponibile

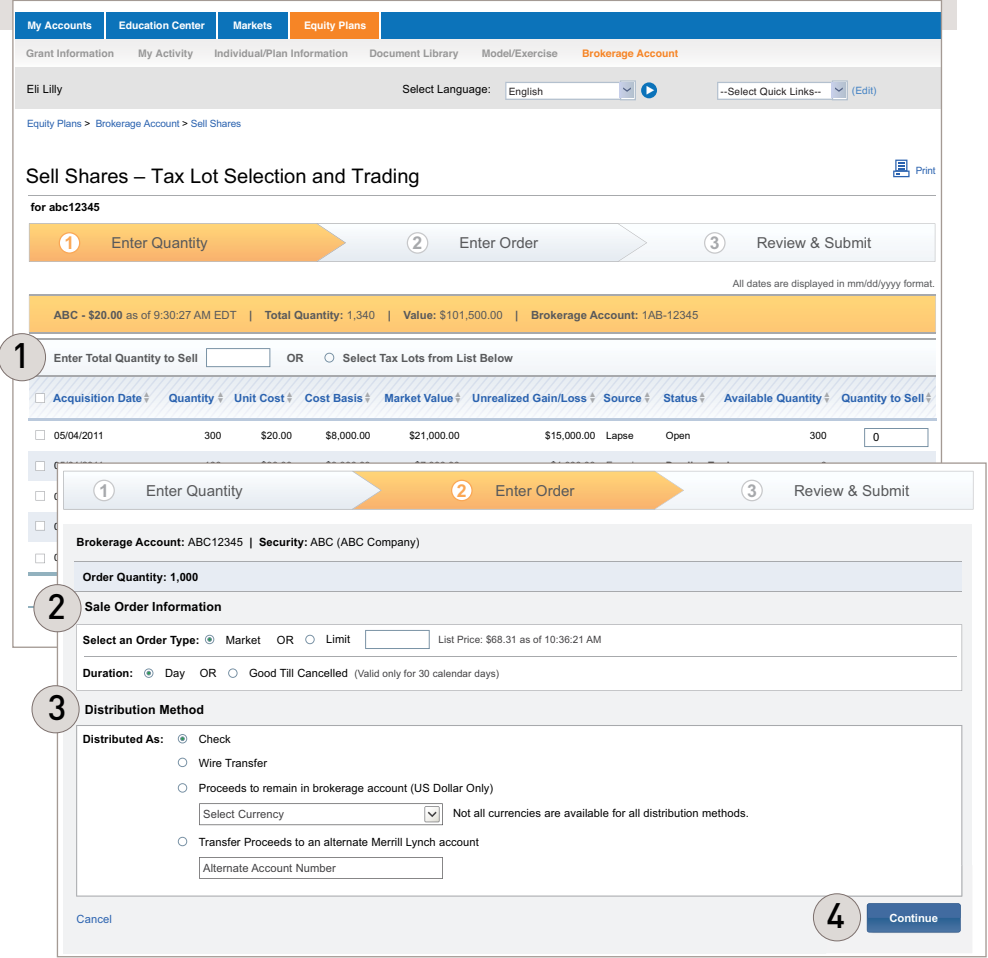

o **Limit (Prezzo limitato)** se, invece, si vuole che l'ordine venga eseguito solamente se l'azione raggiunge un determinato prezzo (inserire il **Limite di prezzo**). Alla voce **Duration (Durata)**, selezionare **Day (Giorno)** per gli Ordini al prezzo di mercato; per gli ordini con Limite di prezzo, selezionare o **Day (Giorno)** o **Good Till Cancelled (Valido fino a revoca)** (valido solamente per 30 giorni solari).

## **Distribution Method (Metodo di distribuzione)** 3

 Scegliere la modalità preferita di pagamento dei proventi: tramite assegno, bonifico a un conto o accredito sul proprio conto di intermediazione di Merrill Lynch (infruttifero di interessi). Fare poi clic su **Continue** (**Continua**).

#### **Review Your Order (Verifica ordine)** 4

 Facendo clic su **Continue** (**Continua**) dopo aver selezionato il metodo di distribuzione desiderato, sarà possibile verificare l'ordine prima che venga inoltrato.

*\* Un "lotto fiscale" identifica la data di acquisto di un titolo, i costi e l'entità dell'operazione. La scelta del lotto fiscale da vendere potrebbe influire sulla plusvalenza o sulla minusvalenza realizzata sull'operazione.* 

# **Guida rapida alle assegnazioni online**

 $\mathbb{Z}$ 

Fare clic sulla scheda **Equity Plan** (**Piano azionario**) per visualizzare le informazioni relative alla propria assegnazione di azioni e accedere agli strumenti e alle risorse utili alla gestione e al monitoraggio del proprio conto. Le operazioni più comuni sono illustrate di seguito.

Andare all'indirizzo *[myequity.lilly.com](http://myequity.lilly.com)*, effettuare il login e selezionare la scheda **Equity Plan (Piano azionario)** per visualizzare i menù seguenti.

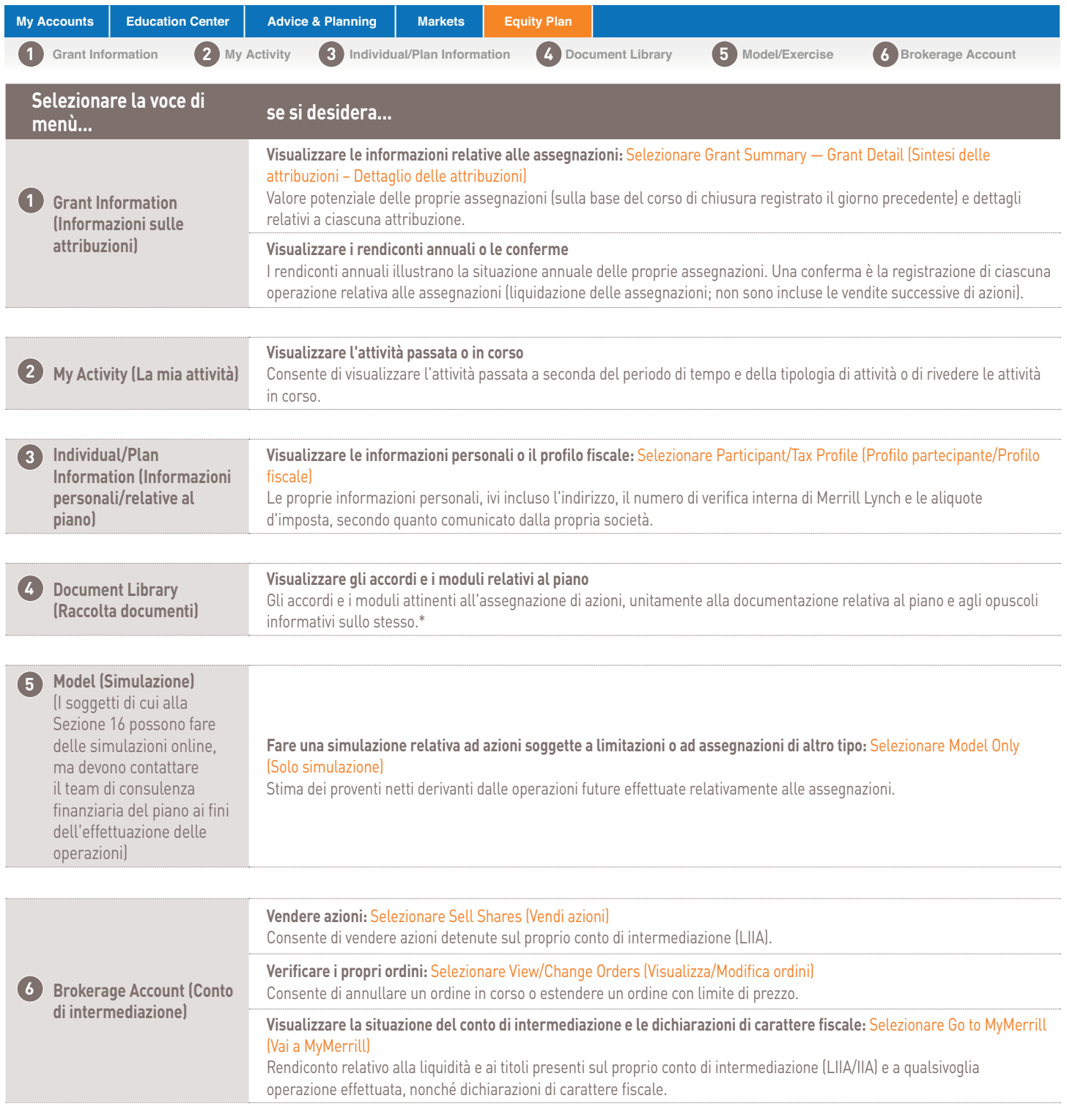

*\* La documentazione relativa al piano, ivi inclusi qualsivoglia prospetto o accordo di attribuzione, pubblicata su Benefits OnLine viene predisposta e messa a disposizione a cura della propria società e non di Merrill Lynch.*

# **Commissioni di servizio**

## Commissioni relative alle operazioni

Relativamente alle operazioni di vendita di azioni Lilly detenute nel proprio conto di intermediazione di Merrill Lynch, ai beneficiari delle assegnazioni vengono applicate le commissioni di seguito riportate.

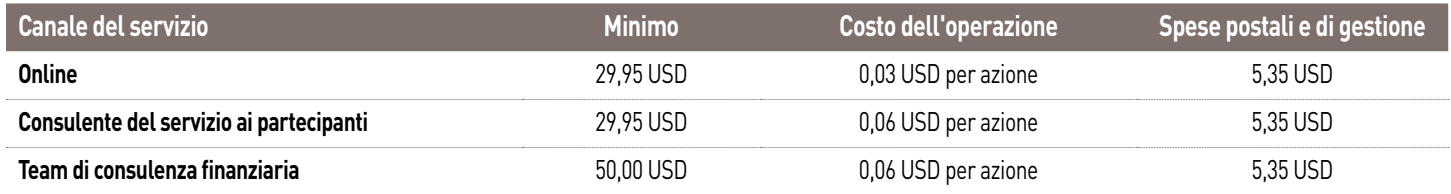

Gli importi minimi e i costi relativi all'operazione sopra illustrati si applicano a ogni singola assegnazione.

Prima di effettuare l'operazione, i partecipanti che vendono pacchetti azionari considerevoli (ad es. 10.000 azioni o più) sono invitati a contattare un rappresentante di Merrill Lynch. Infatti, rispetto al sistema online, quando si tratta di pacchetti azionari di dimensioni importanti, il gruppo di Merrill Lynch per le operazioni speciali di negoziazione di azioni potrebbe essere in grado di ottenere un corso azionario più favorevole **(ciononostante, non vi è alcuna garanzia che detto rappresentante riesca a spuntare un prezzo di esecuzione più vantaggioso).**

# Altre commissioni\*

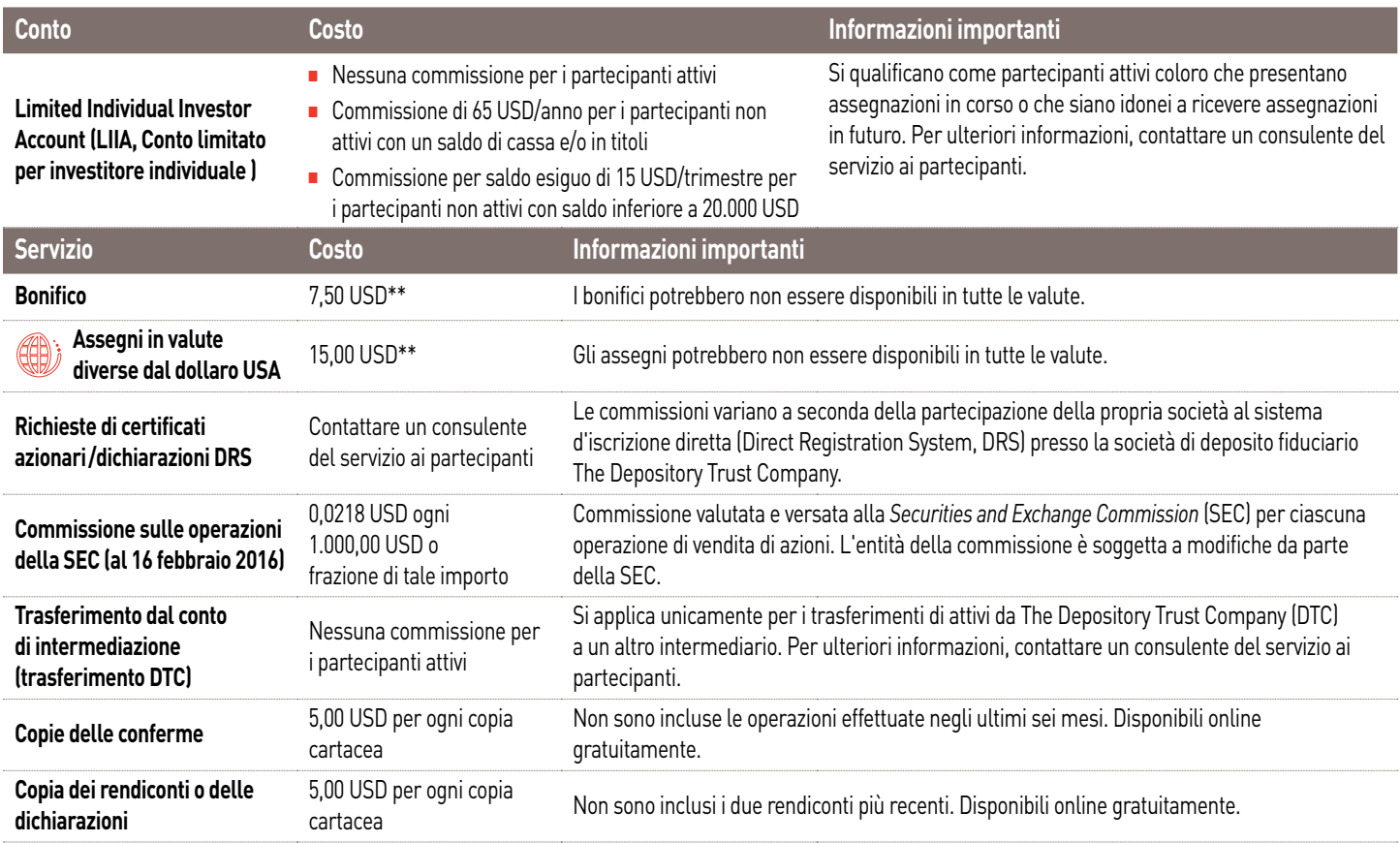

Per le operazioni e i servizi che non sono connessi al proprio piano di assegnazione di azioni Lilly, le commissioni e le spese di tenuta conto sono soggette alle aliquote normalmente applicate da Merrill Lynch. Per ulteriori informazioni, si invita a contattare un consulente del servizio ai partecipanti.

*\* Si sarà soggetti alle commissioni, ai termini e alle condizioni applicabili che sono associate al conto di intermediazione retail aperto nell'ambito del proprio programma di assegnazione di azioni. Tutte le commissioni applicate relativamente al conto di intermediazione sono soggette a modifica, previa notifica.*

*\*\* Le richieste effettuate al di fuori del sistema AwardChoice® (Benefits OnLine, consulenti del servizio ai partecipanti o consulente finanziario) sono soggette alle commissioni di bonifico applicate per i servizi di intermediazione retail.* 

## Contattare Merrill Lynch:

Al di fuori degli Stati Uniti, di Porto Rico e Canada, utilizzare il **codice di accesso [AT&T USADirect](https://www.att.com/esupport/traveler.jsp?tab=3)** per il paese da cui si sta chiamando, seguito da (800) 553-3640, OPPURE chiamare direttamente il numero **(609) 818-8831** per effettuare una telefonata con addebito. Premere il numero zero (0) sulla tastiera per parlare con un consulente. Se viene richiesto il numero di verifica interna (IVN) di Merrill Lynch, vi si potrà accedere tramite il sito **[myMLIVN.lilly.com](http://myMLIVN.lilly.com)**.

Per ulteriori istruzioni sulla composizione dei numeri, si rimanda alla directory dei codici di accesso **[AT&T](https://www.att.com/esupport/traveler.jsp?tab=3)  [USADirect](https://www.att.com/esupport/traveler.jsp?tab=3)**.

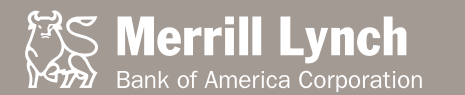

*La presente guida fornisce la descrizione di talune caratteristiche del piano, così come si presentano al momento della redazione finale della guida stessa, ossia a febbraio 2017. Sebbene ci si sia adoperati con impegno al fine di assicurare la correttezza della guida, nell'eventualità in cui vi sia una discrepanza tra le informazioni qui contenute e i documenti ufficiali che regolamentano i piani e i programmi, prevarranno i documenti ufficiali. Nulla di quanto contenuto nella presente guida vuole creare o condizionare alcun rapporto di lavoro dipendente tra Lilly, o le sue controllate e collegate, e qualsivoglia soggetto. Gli sponsor dei piani e dei programmi si sono riservati il diritto di modificare o terminare i piani o i programmi in qualsivoglia momento, a sola discrezione di ciascuno di essi, in conformità ai termini e alle condizioni del piano o programma interessato.*

Né Lilly né Merrill Lynch o qualsivoglia delle loro collegate o dei loro consulenti finanziari forniscono consulenza di carattere legale, fiscale o contabile. Si invita a rivolgersi al consulente fiscale e/o legale di fiducia prima di assumere decisioni di natura finanziaria.

Salvo quanto diversamente specificato, tutti i marchi e i marchi registrati sono di proprietà di Bank of America Corporation. ©2017 Bank of America Corporation. Tutti i diritti riservati. ARWYM8PF | 20162979-6 | 02/2017